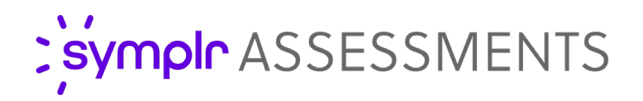

## Turnover Summary Report and Dashboard

Employee retention and turnover are among the biggest challenges facing healthcare organizations today. It's now more important than ever to identify any areas afflicted with high turnover rates and do what's needed to address any weaknesses.

Thankfully, symplr Leadership Assessment now includes the Retention Report and Dashboard. These new features offer expanded turnover reporting capabilities, making it easier than ever to determine common factors that could be contributing to your employees leaving (or staying). After identifying these elements, you can then work on reinforcing the departments, people, or roles needing it most.

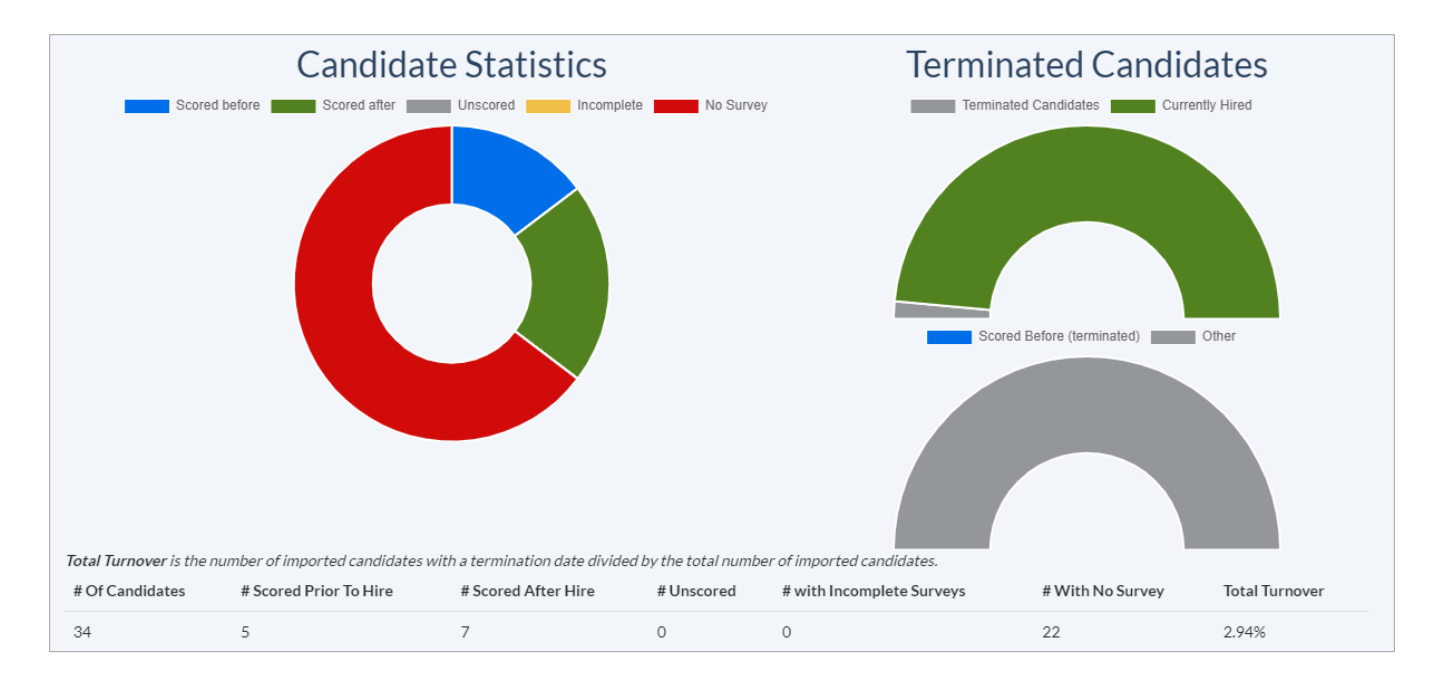

## What is it exactly?

The Turnover Summary Report summarizes turnover data, imported via an Excel spreadsheet, to allow you to quickly view your employee retention and turnover criteria. In addition to the visual display, the report also generates a downloadable spreadsheet containing all the turnover data for each employee. This spreadsheet also includes employees' Staff Assessment survey scores to allow further analysis, enabling you to examine any potential correlations between Assessment scores and retention data (among other things).

This report, when examined with its exported Leadership Assessment survey scores, can be used to show utilization of the Leadership Assessment system during the hiring process, and any potential correlation between survey scores and staff retention.

The Retention Dashboard makes use of your already-imported turnover data and provides deeper capabilities than the Turnover Summary Report. Up to a full year's worth of turnover data can now be queried across all uploaded Retention/Turnover files (within the previous five years) to provide a more comprehensive representation of who's staying and who's going.

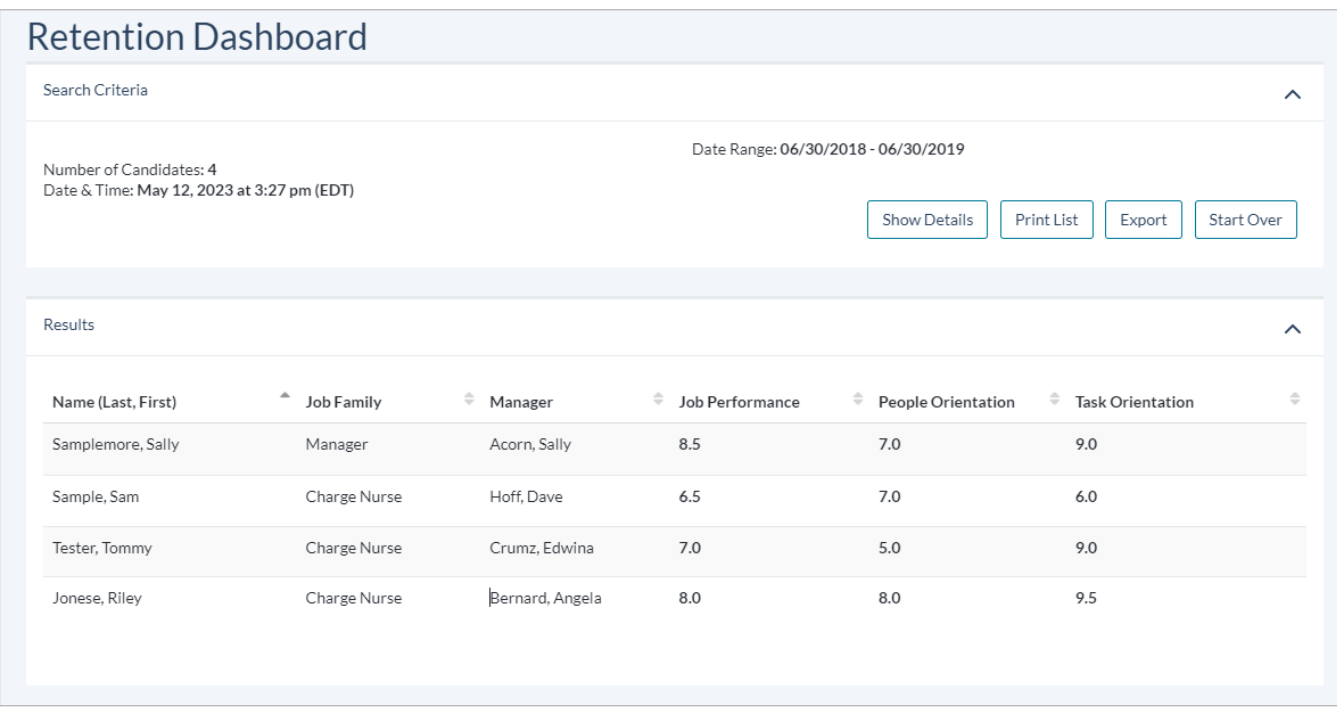

## How do I use it?

Once activated, users complete the report generation process from the *Reports* page. After uploading a spreadsheet file containing your employee turnover data (in .csv format) and mapping column headings to field names, the data is processed.

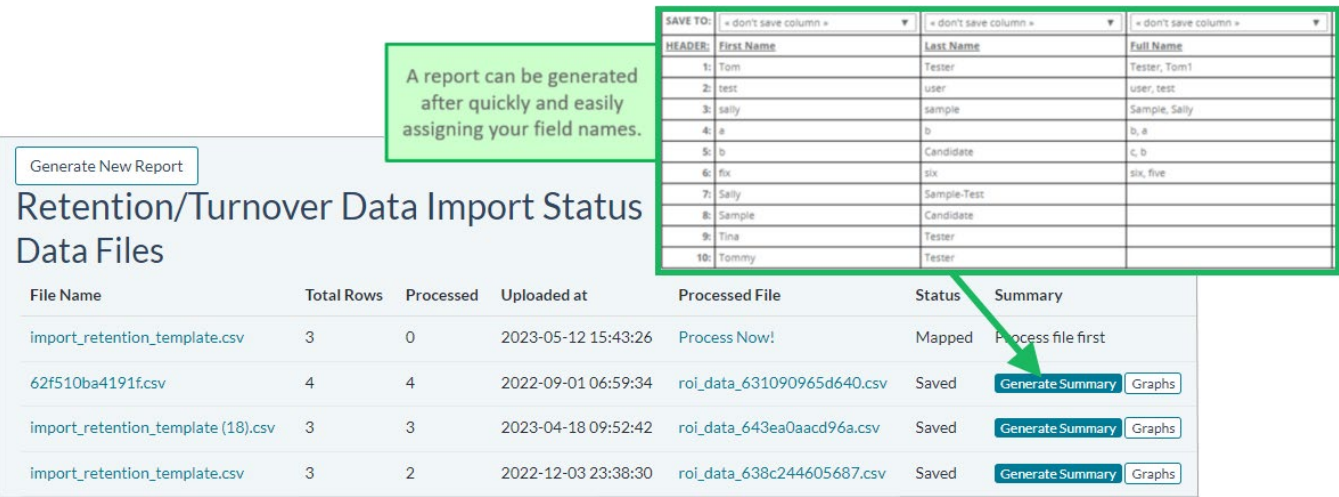

After these simple steps, your turnover summary report is available from the *Import Status* page. There are two methods of viewing this information. Clicking **Generate Summary** displays the report on-screen within Leadership Assessment. Alternately, clicking the .csv file link under the Status column lets you download a spreadsheet containing more detailed Leadership Assessment data, including each employee's assessment survey scores.

To access the Dashboard, click the **Retention Dashboard** button in the upper-right corner. This opens the search form.

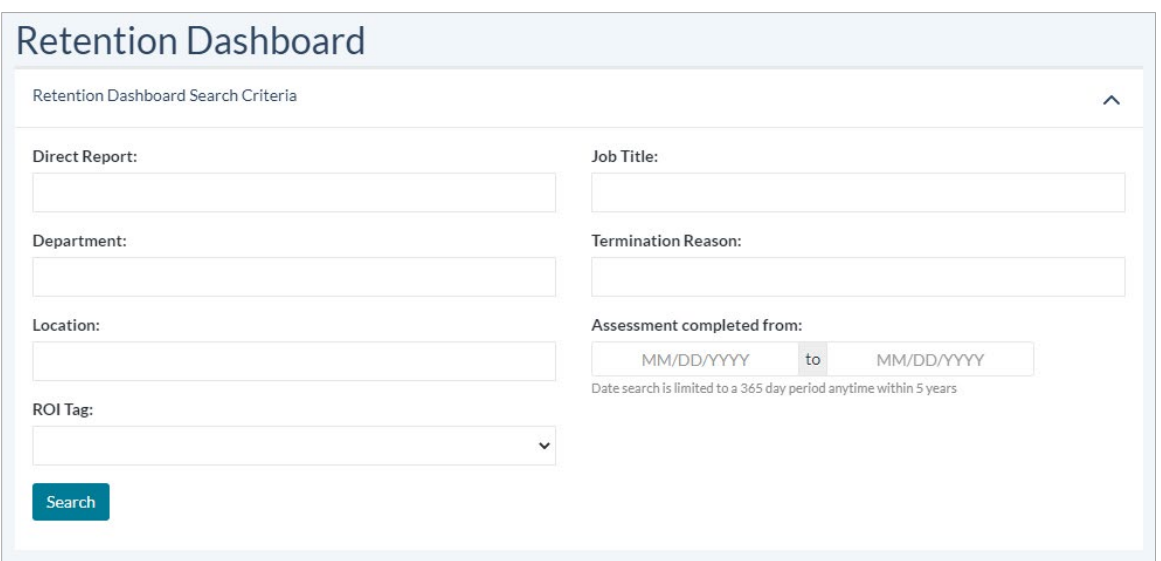

To use this tool, users must have completely imported and processed at least one retention/turnover file – this ensures the appropriate data to run queries on exists in the system. After specifying the search criteria and adding a date range, clicking **Search** displays any matches (up to 200) in the lower half of the *Retention Dashboard* page. Check off any people you want to examine, then click **Continue** to display the *Results* page.

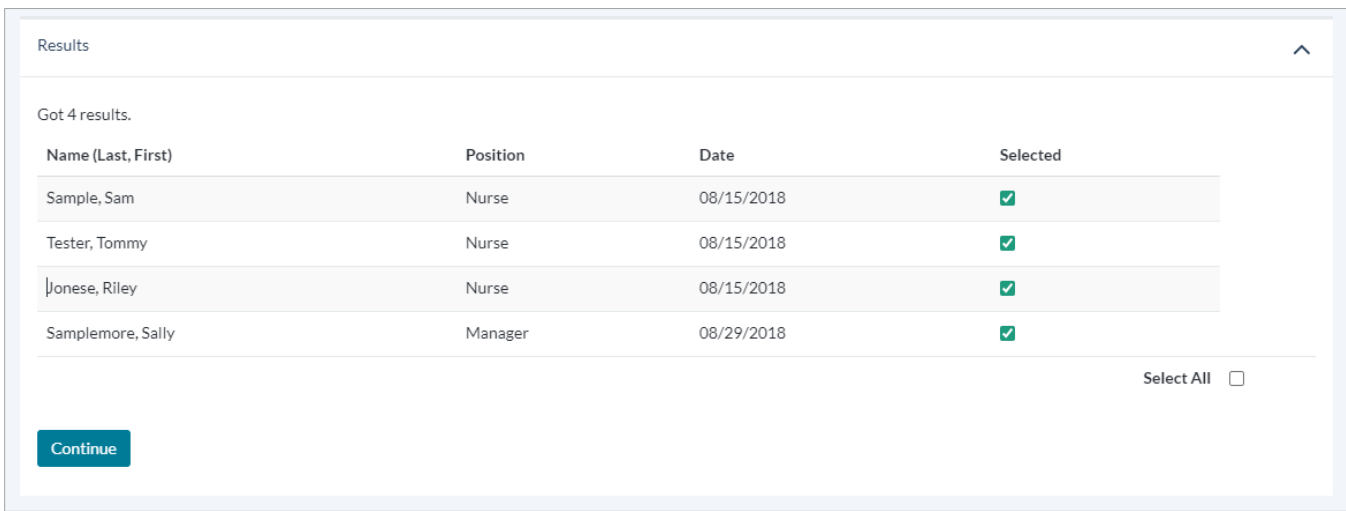

On the *Results* page, there are two ways of viewing this information. Clicking **Show Details** displays the results including detailed Leadership Assessment scores. If this display turns out to be too many numbers, clicking **Show Summary** reverts to the simplified view. Additionally, clicking **Print** List lets you print out or save a PDF of the results data, including each employee's detailed assessment scores.

## The Fine Print

Nothing to worry about, just some of the finer details you should be aware of regarding this feature.

- The Retention Dashboard is available free of charge for all existing symplr Leadership Assessment users.
- Access to the dashboard is controlled by a user-level permission setting. Before activating this feature, it may be helpful to know beforehand which members, departments, and/or facilities within your organization would benefit from this feature.
- To activate this feature in your organization, please reach out to a symplr Support specialist by calling 866-323-3030 or emailing [talentsupport@symplr.com.](mailto:talentsupport@symplr.com)